### **SmartTracker Coins Index**

SmartTracker Coins is designed to let you catalog, organize and track your stamp collection.

General Topics **Colors Entering Coins Exporting Importing Maintenance Report Options Report Viewing Searches Coin Viewer User Definable Reports Troubleshooting Viewer Configuration Main Window Coin Viewer Add Edit Copy Delete Search End Search Report Help Close Coin Input Window Country Adding Finding Face Value Market Value Purchase Price Premium Value Description Mint Mark Year Quantity Date Acquired Topic Condition Miscellaneous Update Cancel Clear Help Search Window Report Window Sort By**

**Style**

**View/Print Help**

**Menu Commands File (Menu) Add (Menu) Edit (Menu) Copy (Menu) Delete (Menu) Maintenance (Menu) Exit (Menu) Report (Menu) Options (Menu) Colors (Menu) Import (Menu) Export (Menu) Help (Menu) Contents (Menu) About (Menu)**

# **Add**

Selecting the Add Button takes you to the **Coin Input Window**. All fields will be set to their initial default values (mostly blank). Information can now be entered about a coin.

## **Edit**

Selecting the Edit Button takes you to the **Coin Input Window**. All fields will be set to the values entered previously for the particular coin selected. Information can now be modified if desired.

## **Coin Input Window**

This allows you to enter all the information about a particular coins. Information includes the **Country**, **Face Value**, **Market Value**, **Description**, **Purchase Price**, **Premium Value**, **Mint Mark**, **Year**, **Quantity**, **Date Acquired**, **Topic**, **Condition**, and **Miscellaneous** items. These characteristics can be **cleared** for an easy start-over of entering the coin information as well as **Canceling** the whole input. An easy method for **adding** new countries and for coin identification in **finding** countries is also available.

## **Delete**

Selecting the Delete Button allows you to remove the selected coin from the data base. You will be prompted to make sure that you want to delete the coin before actual deletion takes place.

# **Close**

Selecting the Close Button terminates the program.

### **Search**

Selecting the Search Button activates the **Search Window**. You may enter a variety of search information to locate the desired coins. All coins which fit the search criteria will be moved into the **Coin Viewer**. A message appears in the upper left corner of the coin viewer which states "SEARCH ON" to indicate that the coin viewer contains search information. In addition, the **End Search** button will activate which allows you to turn off the search. While a search is on, you may continue to work as normal--copy, edit, delete, etc. While a search is on, both the **export** and **report** commands will limit their output to only those items found in a search.

# **Help**

Selecting the Help Button activates the help system. The help system displays the main topic of the area from where help was selected.

# **Report**

Selecting the Report Button activates the **Report Window**. You may view and print a variety of reports.

### **Search Window**

The Search Window allows you to enter search criteria to locate a given coin. The following information can be searched upon: **Country**, **Face Value**, **Description**, **Year**, **Topic**, **Miscellaneous**, **Mint Mark**, **BC/AD**, **Approximate Year** and/or **Condition**. You may select to search on one item or multiple items. For example, if you want to search for all 1990 coins, then enter 1990 in the Year field. If you wanted to search for all 1990 coins from Bulgaria, then enter 1990 in the Year field and select Bulgaria in the Country field. Where text is entered, you need only enter that portion of the text that you want a search to take place on. For example, under description, you could enter "plant" to find all coins that had the word "plant" in the description. This would find all descriptions with "plant" and "plants". If you just wanted to find "plants", then you would enter "plants".

Once the search criteria has been entered, you select the OK Button and the search immediately takes place. If for some reason you decide that you do not want to perform a search after all, then you may select the Cancel Button. The Clear Button is available as a tool to quickly clear all the search fields so different search criteria can be entered. Once search criteria has been entered, it is remembered so that the next time you want to perform a search, the last search criteria used will be present.

## **Report Window**

The Report Window allows you to view or print a variety of reports. The report type is determined by selecting a **Sort** Order and a Report **Style**. **User Definable Reports** are also available as an option under the report style.

The Report Window also contains a box indicating the "Coins To Print". This will Show either "Entire Database" or "Search Criteria". If a previous **search** has been made and the "SEARCH ON" indicator is showing on the main window, then "Search Criteria" will be present. This means that the report will consist of only those items found in the search. "Entire Database" means that the report will consist of ALL coins that have been entered into the program.

# **Add (Menu)**

Selecting Add from the Menu performs the same operation as the **Add Button**.

# **Edit (Menu)**

Selecting Edit from the Menu performs the same operation as the **Edit Button**.

# **Delete (Menu)**

Selecting Delete from the Menu performs the same operation as the **Delete Button**.

## **Maintenance (Menu)**

Selecting Maintenance from the Menu brings up a submenu which contains four items. The first is for maintaining your list of Countries, Conditions and Topics which calls the **Maintenance List Window**. The other three submenu items are all for maintaining the actual database and are mainly used for **troubleshooting** and resolving problems that may be present in the database. These three options are named **Rebuild Index**, **Pack Database** and **Reset Key**.

# **Exit (Menu)**

Selecting Exit from the Menu terminates the program.

# **Report (Menu)**

Selecting Report from the Menu performs the same operation as the **Report Button**.

# **File (Menu)**

Selecting File from the Menu brings up a submenu consisting of **Add**, **Edit**, **Delete**, **Maintenance** and **Exit**.

# **Help (Menu)**

Selecting Help from the Menu brings up a submenu consisting of **Contents** and **About**.

# **Contents (Menu)**

Selecting Contents from the Menu invokes the help system and brings you to the Index within it.

# **About (Menu)**

Selecting About from the Menu displays the version number of the program and the copyright notice.

## **Maintenance List Window**

The Maintenance List Dialog allows you to maintain a list of Countries, Conditions and Topics for your coins. The software comes with predefined countries, conditions and topics which are commonly used. You may however, at your discretion, add new countries, conditions and topics or remove them. If you are only collecting three kinds (topics) of coins, then you may wish to list just those topics as all others will have no meaning. Alternatively, if you are collecting coins from only one country, you may wish to list just this country.

You may add a country by filling in the country edit box and then selecting the Add Button. To delete a country, you highlight the desired country inside the list box and then select the Delete Button. If you wish to modify a country, you will need to first delete it, then add it back in with the correct spelling. You may add, remove and modify Topics and Conditions in the same manner.

## **Finding Countries**

When beginning as a coin collector, it is not always easy to identify which country a coin originates from. The following list shows most of the common inscriptions found on coins and indicates the country of origin. As you become acquainted with coins, many of these will become familiar to you and you will not need to reference this list.

Belges Belgium Belgie Belgium Belgique **Belgium** Britt Great Britain **Britan**  Great Britain Britannia Great Britain Britanniarum Great Britain Buenos Ayres Argentina Ceskoslovenska Czechoslovakia Danske **Denmark** Deutches Reich **Germany** Eesti Estonia Eire Ireland Espanas Spain Fid Def Ind Imp Great Britain Filler Hungary Forint Hungary Francaise France Helvetia **Switzerland** Hispania Spain Island Iceland Kroner Denmark, Norway Kronor Sweden Magyar Hungary Markaa

 Finland Nederlanden **Netherlands Oesterreich**  Austria Polska Poland Polski Poland Sed Vacante Papal States Suid Afrika South Africa Zloti Poland Zlotych Poland

# **Adding Countries**

Selecting the Add Button from the **Coin Input Window** actives the **Maintenance List Window**. Here you may maintain a list of Countries and Topics for your coins. The software comes with predefined countries and topics which are commonly used. You may however, at your discretion, add new countries and topics or remove them. If you are only collecting three kinds (topics) of coins, then you may wish to list just those topics as all others will have no meaning. Alternatively, if you are collecting coins from only one country, you may wish to list just this country.

## **Country**

This is where you select the coin's country of origin. If the country is not in the list of countries, then you may select the **Add Button** where you can add the country to the list. If you are unsure of what country the coin comes from, you may select the **Find Button** which may be able to assist you in locating the country.

# **Face Value**

This is the value of the coin that is printed on the coin. This is often called the denomination of the coin. For example, a dime has a face value of 10 cents.

# **Market Value**

This is the price that a collector can expect to pay for a coin.

# **Description**

This is a description of the coin. This may be a simple description of what is on the coin, words that appear on the coin or just about anything you wish to enter that will distinguish this coin from others.

# **Year**

This is the year that the coin was issued.

You may specify BC or AD for the coin.

If you do not know an exact year of the coin, but an approximation, then you may check the "Approx" box.

# **Quantity**

This is the number of coins that you have that fit the particular description. Remember, if the condition is different between several of the same coin, you probably would want to list them separately.

# **Date Acquired**

This is the date that you acquired the coin.

# **Topic**

It is possible to group coins by topics or type and many collectors do indeed collect in this fashion. Many possibilities are available. Some topics would include animals, birds or portraits. Specialty types might include FAO (Food and Agricultural Organization) coins. Because of the range of topics available, it is possible to create and modify the list of topics. You may modify this list by selecting the **Maintenance** command under the **File** command in the menu. Alternatively, the **Add Button** located in the **Country** block also takes you to the **Maintenance List Window**.

## **Condition**

Coins fall into several categories of conditions. This is sometimes referred to as "grading". The value of the coin is effected by the rarity of the coin and the condition of the coin. Coins in better condition will obviously be worth more than those that are not. There are several systems available for applying conditions to coins. Because of this, you are allowed to customize the conditions that you wish to use. The program comes with some common conditions pre-defined including the most common grading of U.S. coins set by The American Numismatic Association. You may select the Add Button to modify this list at any time which will bring up the **Maintenance List Window**.

#### **Uncirculated (MS-70 ... MS-60)**

This is a coin that is in perfect new condition. All writings and markings must be extremely clear. There must be no sign of wear or serious damage. Sometimes new coins are packed and shipped loosely creating light scratches or scuffs. Uncirculated coins are usually brilliant, but they do not have to be.

#### **About Uncirculated (AU-55 ... AU-50)**

This is a coin that is just about in the same condition as an uncirculated coin. However, it will show the slightest signs of wear or rubbing at the highest points on the coin. It will retain most of its mint lustre. It has seen very little circulation.

#### **Extremely Fine (EF-45 ... EF-40)**

All features are quite sharp and well defined, but light wear may be present on highest points of coin or may be evenly worn all around. Mint lustre will appear only in protected areas or in small traces.

#### **Very Fine (VF-30 ... VF-20)**

This is a coin where the design is still quite clear, but there will be obvious signs of wear. The lettering may be worn, but the outline of every letter must still be clear. There will be smooth spots of wear on the highest points of the coin.

#### **Fine (F-12)**

This is a coin that is worn quite a bit, but is still considered desirable. The basic outline remains clear, but much of the fine detail has been lost.

#### **Very Good (VG-8)**

This is a coin that is worn a lot, but not necessarily unattractive. There should not be any large gouges or other mutilations on the coin. They can, however, be scratched.

#### **Good (G-4)**

This is a minimum condition coin. The major parts of the coin should be distinguishable and the date and mint mark should be legible.

#### **Fair**

This is a coin sometimes referred to as a "space filler". These are usually undesirable by collectors. They may have only partial dates or designs due to wear. They remain "space fillers" in collections until a better coin can replace them.

#### **Poor**

This is an undesirable coin. They are usually bent, corroded or completely worn down.

### **Miscellaneous**

There are many miscellaneous categories for coins. Some of the more popular ones are listed below and explained.

#### **Commemorative**

This is a coin that is created to honor an outstanding person or event. The United States has issued at least 50 silver and 10 gold commemorative coins. These coins were never intended for normal circulation resulting in most of these coins being in uncirculated condition. Most of these coins were dedicated to special occasions such as the Oregon Trail Memorial (1926) or the Daniel Boone Bicentennial (1934).

#### **Controller Coin**

These are the coins of a given series that are the rarest, hardest to get and the most valuable. A list of U.S. controller coins are provided below:

 Lincoln Head Cents: 1909S(VDB), 1909S, 1910S, 1911S, 1912S, 1913S, 1914D, 1915S, 1921S, 1922D, 1923S, 1924D, 1924S, 1926S, 1931D, 1931S, 1933D Others becoming rarer: 1932, 1933, 1939D, 1954, 1955S Jefferson Nickels: 1938D, 1938S, 1939D, 1939S, 1942D Others becoming rarer: 1949S, 1950, 1950D, 1951S, 1955 Roosevelt Dimes: 1949S, 1950S, 1951S, 1952S Others becoming rarer: 1947S, 1954S, 1955P, 1955D, 1955S Washington Quarters: 1932D, 1932S, 1936D, 1940D, 1955 Franklin Half Dollars: 1948, 1949, 1953, 1955, 1956 Indian Head Cents: 1864 (L on ribbon), 1869, 1870, 1871, 1872, 1877, 1908S, 1909S Buffalo Head Nickels: D and S coins through 1928, 1937D (3 legged buffalo) Mercury Head Dimes: 1916D, 1919D, 1919S, 1921P, 1921D, 1926S, 1927D Others becoming rarer: 1930S, 1931D, 1931S Standing Liberty Quarters: 1916, 1917D, 1917S, 1918S (over 17), 1919D, 1919S, 1923S, 1926S, 1927S Others becoming rarer: 1926D, 1927D, 1929D, 1929S, 1930S Standing Liberty Half Dollars: 1916, 1917D, 1917S, 1919P, 1919D, 1919S, 1921P, 1921D 1919S, 1938D

#### **Key Coin**

A Key Coin is a more modern term used to describe a portion of the controller coins. These include the controller coins listed above excluding those that are "becoming rarer".

#### **Semi Key Coin**

A Semi Key Coin is a more modern term used to describe a portion of the controller coins. These include the controller coins listed above that are "becoming rarer".

#### **Gold**

This is a coin that is made out of gold.

#### **Silver**

This is a coin made out of silver.

#### **Other**

This is a free form fill in to designate any type of unique aspect of the coin.

# **Coin Update**

Selecting the Update Button saves all the information about the coin and returns you to the main window.

# **Coin Cancel**

Selecting the Cancel Button aborts any changes you have made regarding the coin. You are returned to the main window.

# **Coin Clear**

Selecting the Clear Button removes all information about the coin that may have been entered and sets all values to the initial default values.

# **Support**

### **Support**

Insight Software Solutions offers a 3 month period during which any reported major problems with the software will be updated for free. A refund of money will be made for unresolvable problems.

Support is offered through the following channels:

Mail:

 Insight Software Solutions P.O. Box 354 Bountiful, UT 84011-0354

Phone: 801 295-1890

Fax: 801 299-1781

CIS: [71672,3464] (Compuserve)

BBS: 801 963-8721 (Join Conference 4)

Note: CIS & BBS are usually monitored daily.

## **Sort By**

You may have your reports sorted in one of six ways. These are as follows:

#### **Country**

This will generate a report where the coins are grouped by country. A subheading consisting of the coin's country of origin will appear above all coins from that country.

#### **Topic**

This will generate a report where the coins are grouped by topic. A subheading consisting of the coin's topic will appear above all coins in that topic

#### **Condition**

This will generate a report where the coins are grouped by condition. A subheading consisting of the coin's condition will appear above all coins of the given condition.

#### **Year**

This will generate a report where the coins are grouped by their year of issue. A subheading consisting of the coin's issue year will appear above all coins issued that year.

#### **Face Value**

This will generate a report where the coins are grouped by their face value. A subheading consisting of the coin's face value will appear above all coins with the same face value.

## **Style**

The style of the report determines the amount of information you want printed about each coin. The program comes with 5 report styles already set up. These are completely configurable. Simply press the **Modify** button to edit, copy or delete the report layouts. An entry called <NEW REPORT> exists for creating report layouts from ground zero.

# **Premium Value**

This is the price that one can expect to sell a coin for.

# **Purchase Price**

This is the price you paid to obtain a coin.

# **Mint Mark**

This is a small letter that is found on the coin that indicates where the coin was made. A list of U.S. mint marks follows:

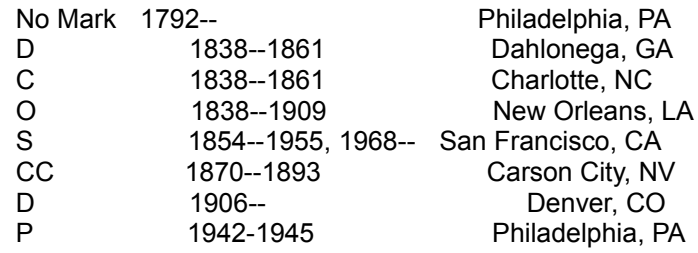

## **Pack Database**

This program uses DBase compatible files. When a deletion of a coin occurs, it is only marked as deleted. To physically remove the deleted coins from the database, a process called "packing" must occur. Selecting this option will "pack" the database and thus free up space. It is recommended that you pack your database every once in a while.

## **Rebuild Index**

It is possible for your index files to become corrupted. This may happen by not exiting the program properly (shutting the computer off while the program is running) or by other means. As a result, some coins may not show up in the viewer or in reports because they cannot be found in the appropriate index. Selecting this option will rebuild your index files correctly so that the problem will go away.

## **Reset Key**

The program maintains a counter to use as a unique KEY in the database for each new coin. If this counter gets out of sequence with the number of coins, an error message claiming a "Unique Key" must be used will occur when a new coin is added. Selecting this option will automatically reset this counter to the correct value thus resolving the problem.

# **Troubleshooting**

Help!!! Things just don't seem to be working right! I'm getting strange error messages! What can I do???

This section covers a couple of the most common errors that you might run into while using this (or any other Database type) program. Two options are built right into the program which can take corrective action for their respective problems. These two options are **Rebuild Index** and **Reset Key**. These are accessed via the menu system by first selecting File and then Maintenance.

## **Color Selection Window**

The Color Selection Window allows you to setup the colors you wish to appear on the selected window. The selected Window is selected when using the **color menu** option. As color options are made, the selections appear on the window. This way you can visualize the impact. You may cancel the color selection process simply by pressing the Cancel button. To use the colors you have selected, press the OK button. The following color options are available:

### **Background**

This is the color that will fill the background of the window.

### **Major Titles**

Many windows have large lettered titles on them. This sets the color for them.

### **Minor Titles**

Many windows have average sized titles on them This sets the color for them.

### **Edit Background**

This is the color that will fill the background of any edit boxes that may be on the window.

### **Edit Text**

This is the color of the text that will be inside the edit boxes.

### **Radio and Check Boxes**

This is the color that any radio or check boxes will appear in.

### **3D Colors**

Many windows contain 3D looking boxes surrounding different items on the screen. This option lets you choose one of two color schemes to give the 3D affect.

### **Predefined Color Sets**

Several predefined color sets are included with the software. You may simply choose one of these if you find them to your liking. Or you may choose one and then modify one or two items to better suite your tastes.

## **Colors (Menu)**

This allows you to configure the colors for many elements of the window. You may do this to all windows or to a particular set of windows. This option brings up a submenu consisting of the windows which can have their colors changed. Selecting one of these options takes you to the **Color Selection Window**. The submenu options are as follows:

### **All Windows**

This will set the colors for all color configurable windows.

### **Main Window**

This sets the color only for the opening main window which contains the viewer.

### **Edit Window**

This sets the color for the edit window. The edit window is where you enter information in about a particular coin.

### **Search Window**

This sets the color for the search options window.

### **Report Window**

This sets the color for the report options window.

### **Maintenance Windows**

This sets the window for all the maintenance type windows. This includes the Import Window, Export Window and the List Maintenance Window.

## **Copy**

Selecting the Copy Button takes you to the **Coin Input Window**. All fields will be set to the values entered previously for the particular coin selected. Information can now be modified if desired. When the Update button is pressed, the information will be saved as a new coin. The previous coin that had been selected will remain intact. You will find the copy command very useful for coins that are very similar.

# **Copy (Menu)**

Selecting Copy from the Menu performs the same operation as the **Copy Button**.

## **Edit Report Line Window**

This window allows you to design an individual line that will appear in the user definable report. You may specify up to 20 items to appear on the line. These items can consist of database elements, blanks or labels.

### **Line Item**

This consists of a list box which allows you to choose the item to be presented on the line. It contains an option for a label (<LABEL>), an option for blanks (<FILLER>) and options consisting of the database elements. If the report line is for Totals, then the database elements will only contain those items which can have totals applied to them. Selecting an item will place it at the current location in the line. At the bottom of the screen, there will be an illustration of where the items will be in the line.

### **Size**

This specifies the number of spaces to allocate to the item. If the item is to big to fit in the space allocated, it will be truncated. If you try to allocate more space than is currently available on the line, the amount of space will be truncated to the maximum available size.

### **Label**

This is only available if the Line Item selected is a label (<LABEL>). This is the actual text that you want to appear on the report as the label.

### **Buttons**

Buttons available are Ok and Cancel. The Ok button simply accepts the information and returns you to the previous window. The Cancel button allows you to abandon any changes that you have made.

NOTE: Labels are always right justified while database elements are always left justified. You may therefore wish to place blanks (fillers) between labels and database elements.

## **End Search Button**

Pressing the End Search button will deactivate a search. The coin viewer will reload using the entire database. The "SEARCH ON" message is removed to indicate that a search is not in progress.

## **Export**

You may export coin information to an Ascii Delimited File. The Ascii Delimited File format is supported by most other programs with import capabilities. This format creates an ascii file with each element of the database surrounded in double quotes and separated by commas. Great flexibility is given with the export feature--you may specify which items to export and the order in which to export them. You can also limit the number of coins to export by using the Search mode.

### **Select Items**

The Export Window displays a list of check boxes consisting of each of the coin elements. Simply check the box and that element will be exported.

### **Select Order**

Following each check box is an edit box which specifies the order in which to export. For example, if you want the first item of each record to be the "Comment" field, then enter a "1" in the edit box following the "Comment" checkbox. Before any exporting takes place, a check is made to verify that the order is okay.

### **Select Coins**

You may export the entire database of coins or you may limit the number of coins to export. Limiting the coins is done through use of the search facility. If a search is currently in progress when the export facility is invoked, then only those coins which were found in the search will be exported. A database status box appears in the lower left corner of the export window indicating whether the entire database will be exported or if only the search criteria will be exported.

### **Button Action**

The "Export" button is used to activate the export once all the export criteria has been selected. Once pressed, you will be prompted for a file name to export to. After exporting is complete, the options you selected for export will be saved so that they will appear the next time the export feature is used. The "Cancel" button simply aborts the export process.

**NOTE:** Please be aware that the date format for both importing and exporting takes the following form: dd Mmm yyyy (12 Jun 1995)

### **Import**

You may import stamp information from an Ascii Delimited File. The Ascii Delimited File format is supported by most other programs with export capabilities. This format creates an ascii file with each element of the database surrounded in double quotes and separated by commas. Much flexibility is given with the import feature--you may specify which items to import and the order in which to import them.

### **Select Items**

The Import Window displays a list of check boxes consisting of each of the coin elements. Simply check the box and that element will be imported.

### **Select Order**

Following each check box is an edit box which specifies the order in which to import. For example, if the first item of each record to be imported is the "Comment" field, then enter a "1" in the edit box following the "Comment" checkbox. Before any importing takes place, a check is made to verify that the order is okay.

### **Button Action**

The "Import" button is used to activate the import once all the import criteria has been selected. Once pressed, you will be prompted for a file name to import from. After importing is complete, the options you selected for import will be saved so that they will appear the next time the import feature is used. The "Cancel" button simply aborts the import process.

**NOTE:** Please be aware that the date format for both importing and exporting takes the following form: dd Mmm yyyy (12 Jun 1995)

**CAUTION:** You must make sure that order and number of fields selected matches that of the file you are importing from. Undesirable results may occur if they do not. When in doubt, test the import with one item first to make sure it will import in the way desired.

## **Report Viewing Window**

This window is for viewing the reports prior to printing them. It consists of a large scrollable window that contains a page of the report. You may use the scroll bars to view the different parts of the current page. A menu bar exists at the top of this window to allow for several actions. They are as follows:

### **Print**

This brings up a submenu with four options. One is for printing the current page you are viewing and one is for printing the entire document. The other two are for saving the current page or the entire document out to an ascii text file.

### **Next Page**

This creates and displays the next page of the report. If you are on the last page, then nothing happens.

### **Previous Page**

This creates and displays the previous page of the report. If you are on the first page, then nothing happens.

### **Exit**

This exits the report viewing window and returns to the report options window.

### **Setup**

This allows for selecting and setting up of your printer for the printed report.

### **Help**

This simply invokes the help system.

## **User Definable Report Window**

This window allows you to create your own report layouts. The description of the report appears as an item in the user definable list box on the **report window** where it can be selected and used. The options for the user definable reports are as follows:

### **Report Name**

This is a descriptive name of the report and does not actually appear on the report. This name appears as one of the choices in the list box of user definable reports.

### **Report Width**

You may specify a report width of 90 characters which produces a larger, more legible report. Alternatively, you may specify a report width of 120 which will allow you to pack much more information on each page.

### **Font**

You may choose from any True Type font that has been loaded on your computer. This font will be used as the report font. You may optionally select to bold or italicize the font without having to go and rechoose the font.

### **Report/Modify Report Content**

Each coin can occupy up to 12 lines of information. You enter the number of lines you wish to each coin to use. Each line has a button associated with it. Pressing one of the buttons takes you to the **Edit Report Line Window** where you can specify the layout of the particular line. Each line may have labels, blanks and database elements placed on them. As the line format is created, the basic format of the line is displayed below. Totals allows the total amount of all coins, costs and/or values to be displayed in the report. Pressing the Mod Totals Line button takes you to the **Edit Report Line Window** where you can set up how the totals line is to look. **Please Note:** It is possible to create statistic/summary only reports by setting the number of lines to be used to zero and entering a definition for the Totals Line.

### **Report Titles**

You may specify up to three report headers which will appear on the top of each page of the report. Use these for your name, address, phone, import information about your collection or for anything appropriate.

### **Miscellaneous**

There are two items available under the miscellaneous section consisting of Column Headers and Page Numbers. Column Headers are only available for reports which use only one line for each coin. Selecting this option will automatically place a column header at the top of each page and at the start of each new group for each of the coin elements specified in the report. Selecting Page Numbers causes the report to show page numbers at the bottom of each page.

### **Buttons**

Buttons available are Update, Delete, Cancel and Help. The Update button simply saves all the report layout information and makes it available as a report option. The Delete button removes the report layout from the computer. The delete button is only active if the report title has not been changed. The Cancel button allows you to abandon any changes that you have made while the Help button simply invokes the help system.

### **Viewer Configuration**

You may configure the **Coin Viewer** to your liking by selecting the order of items and the width of each item. You may also select only those items you wish to see in the viewer.

### **Coin Element**

The Viewer Configuration Window displays a list of check boxes consisting of each of the coin elements. Simply check the box of the element that you wish to appear in the viewer.

### **Column Order**

Following each check box is an edit box which specifies the order in which to display the coin elements. Placing a '1' in the box will indicate that the element is to be displayed first. A '2' indicates that it will be second. When setting the order, you must start at "1" and use consecutive numbers. An error will be displayed if numbers are duplicated or used out of sequence.

### **Column Width**

Following the Column Order is another edit box which specifies the width (in characters) to allow for the coin element. For example, if you specify 20 characters for the coin description, then those descriptions which are longer will be truncated and the truncated part will not show up in the viewer. Please note that proportional spaced fonts are used in the viewer. When specifying a width of 20, more or less than 20 characters may fit in the space allotted depending on the characters themselves.

### **Page Size**

This allows you to specify the number of coins to load into the Coin Viewer at one time. The current range is from 10 to 1000. You may ask: What page size should I use and what impact does it have? The biggest concern here is a factor of time. Using large page sizes requires more time to load an entire page into the Coin Viewer. However, once in the viewer, you can scroll through the coins more quickly. The trade off is the ability to scroll through more coins quickly versus waiting for the coins to load into the viewer. Our recommendation is to keep the Page Size relatively small at around 50 or 100 coins.

### **Button Action**

The "Ok" button is used to accept the selections which have been made. Once pressed, the Coin Viewer will be updated and the Viewer Configuration Window will close. Your configuration choices will be saved. The "Cancel" button simply aborts the configuration process. The "Help" button opens the help file.

# **View/Print**

Selecting the View/Print button generates the desired report and sends it to the **Report Viewing** window where it can be viewed or printed.

## **Coin Viewer**

The Coin Viewer lists the coins that you have entered. It lists the elements of each coin in a row. A horizontal scroll bar is present to allow you to move back and forth to view the coin information. The viewer maintains a configurable page size of which is set at 50 as a default. This means that there is a maximum of only 50 coins at one time in the viewer. You may scroll through these using the vertical scroll bar. Simply press the PgUp or PgDn button to load in the previous or next page of coins. For large databases of coins, the page size of 50 prevents extremely long waits that would occur in attempting to load the entire database. The coin viewer is also the recipient of **searches**.

# **Options (Menu)**

Selecting Options from the Menu brings up a submenu consisting of **Colors**, **Import** and **Export**.